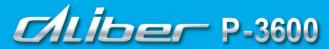

3.5" Personal GPS Navigation and Multimedia System

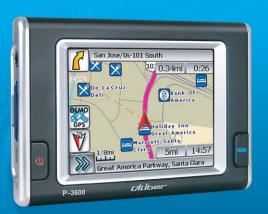

## **USER GUIDE**

Touch Panel 3.5" wide TFT LCD Intenna Type GPS Antenna Rechargeable Battery MP3 Player Picture Viewer

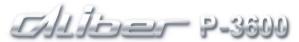

#### 3.5" Personal GPS Navigation and Multimedia System

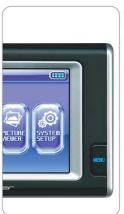

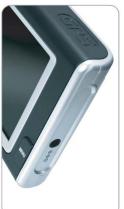

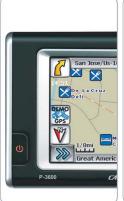

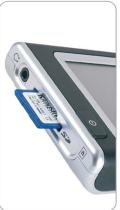

Download from Www.Somanuals.com. All Manuals Search And Download.

## **Table of Contents**

| Chapter 1. Introduction                                                           |
|-----------------------------------------------------------------------------------|
| 1.1. Product Introduction                                                         |
| Chapter 2. Basic Operation                                                        |
| Onapier 2. Dasic Operation                                                        |
| 2.1. Preface and Safety Information 11~15 2.2. Turning the unit on or off         |
| 2.1. Preface and Safety Information 11~15         2.2. Turning the unit on or off |

## **Chapter 3. Detailed Description**

| 3.1. Destinations Management   |       |
|--------------------------------|-------|
| 3.1.1. Address/Intersection    |       |
| 3.1.2. Point of Interest (POI) |       |
| 3.1.3. Home Address            |       |
| 3.1.4. Office Address          | 35~36 |
| 3.1.5. Previous Destination    | 37~38 |
| 3.1.6. Favorites               | 39~4( |
| 3.1.7. By using Map            | ···41 |
| 3.2. Setup                     |       |
| 3.2.1. Navigation Preferences  | 42~43 |
| 3.2.2. Display Option          |       |
| 3.2.3. User Input Settings     | 45~48 |
| 3.2.4. Location Reset          | ·· 48 |
| 3.2.5. System Menu             | 49~50 |
|                                |       |

| Chapter 4. Optional reatures                                                                                                    |
|----------------------------------------------------------------------------------------------------|
| 4.1. Planned Route       53         4.2. Detour       53~55         4.3. Cancel Current Route       55         4.4. Trail Book       56~60 |
| Chapter 5. Additional Functions                                                                                                    |
| 5.1. How to use MENU63<br>5.2. MP3 Player64~66<br>5.3. Picture Viewer                                                                      |
| 5.3.1. Full Screen Mode67<br>5.3.2. Slide Show Mode68                                                                                      |
| 5.4. Quick Menu69                                                                                                    |

## Chapter 6. System Setup

## Chapter 7. Further Information

| 7.1. FAQ(Frequently Asked Questions) | 77~81 |
|--------------------------------------|-------|
| 7.2. Specifications                  | 82    |
| 7.3. Warranty                        | 83~85 |
| 7.4. FCC Compliance                  |       |
| 7.5. End-User License Agreement      |       |

## Chapter 1. Introduction

| 1.1. Product Introduction     | . 01    |
|-------------------------------|---------|
| 1.2. Precaution               | .02     |
| 1.3. Warning                  | .02     |
| 1.4. Box Contents             | . 03    |
| 1.5. Parts Index and Function | . 04~05 |
| 1.6. How to Mount P-3600      | 06~07   |
| 1.7. SD Card Installation     | 08      |

## Chapter 1. Introduction

### 1.1. Product Introduction

- This product is an automobile navigation device. This means that the designed product may be used in a car.lt includes the GPS (Global positioning System), antenna, and detailed map.
- In this user guide, any modification for improvement of the performance may occur without notice
- The screen printed on this user guide may differ from the actual screen in result of manufacture process and printing ink.

### [ Traffic law observance ]

The electronic map for this product was made on the basis of the last situation. However, the actual information of the road and building can not be wholly accurate. It is continuously changed after the sale of the product. You must observe the local situation and traffic guidance.

NOTE We do not compensate for any damages from accidents based on local traffic situations. Please use this product only for reference.

### [Understanding GPS]

The GPS used for commercial purpose has an average error margin of 15m distance. Please keep in mind.

#### 1.2. Precaution

- Do not install the product in areas which are susceptible to rain, moisture, direct sunlight, extreme heat or cold, excessive dust, dirt or high humidity.
- Prevent dropping the product and subjecting it to high impacts. It can cause the product to malfunction and possibly damage your navigation system.
- Please use with appropriate volume. High audio volume may cause accidents.
- After powering on the unit, the GPS satellite reception may take a while. It can change according to the weather and surrounding situation.

## 1.3. Warning

- If the product is used for a long time while the engine is at off state, the battery will become flat.
- Do not put any metal object on the product. If a metal object is put on the GPS antenna, the GPS data receiving performance may fail.
- Do not use the product near an electromagnetic wave or similar GPS. They can affect this product.
- Use hardware and installation parts only provided with the unit to ensure proper installation. Using other parts can cause malfunction and possible damage to your navigation system.
- Do not leave the unit on the windscreen in direct sunlight when the vehicle is unattended. Extreme heat can damage the unit.

## **Chapter 1. Introduction**

## 1.4. Box Contents

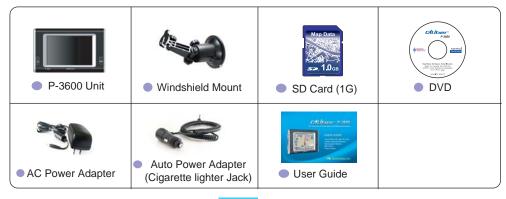

NOTE

The product is fitted with SD Card when the product is shipped.

## 1.5. Parts Index and Function

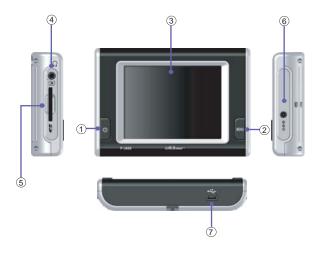

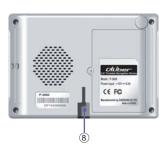

## Chapter 1. Introduction

#### 1.5. Parts Index and Function

- ① POWER button(Screen on/off)
- MENU buttonDisplays the main menu on the screen.(NAVI, MP3, Picture Viewer, System Setup)
- 3 3.5" LCD Touch Panel
- 4 Headphone Jack

- **5** SD Memory Card Slot
- ⑥ DC Power Input Jack
- **7** USB Port
- ® Connects the P-3600 to the Windshield Mount.

### 1.6. How to Mount P-3600

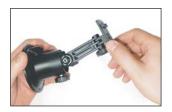

 To prevent the the shaking, modify the windshield mount.

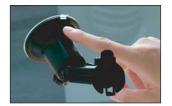

Find a suitable spot on the windshield, firmly place the suction cup against the glass and turn the lever to the closed position.

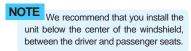

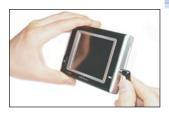

- 3. Plug in the auto power adapter.
- Plug the auto power adapter into the power input port of the device.

## **Chapter 1. Introduction**

## 1.6. How to Mount P-3600

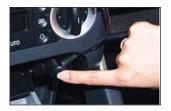

4. Plug the auto power adapter into the cigarette lighter socket of the vehicle.

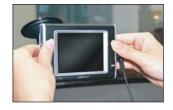

5. Connect the unit to the Windshield Mount.

■ Turn the unit gently until you are satisfied with the viewing angle.

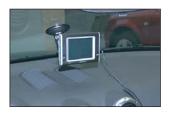

6. Get to your next destination.

Safely - Quickly - Confidently

## 1.7. SD card Installation

Insert the SD card into the unit: The front side of the card upwards as shown below.

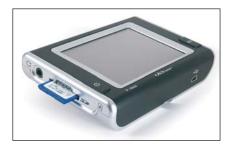

Front View

## Chapter 2. Basic Operation

| 2.1. Preface and Safety Information | 11~15 |
|-------------------------------------|-------|
| 2.2. Turning the unit on or off     | 16    |
| 2.3. Start Screen                   | 17    |
| 2.4. Choose a destination           | 18    |
| 2.5. Map Display                    |       |
| 2.5.1. Current Location Screen      | 20    |
| 2.5.2. Arrival Screen               | 20    |
| 2.6. Destination Selection Mode     | 21~22 |

## **Chapter 2. Basic Operation**

## 2.1. Preface and Safety Information

#### **Preface**

You have chosen a high-end Caliber personal navigation system. Congratulations! Please enjoy using it. The NavMate navigation software provides turn-by-turn route guidance while traveling to your destination. Before operating, take a few minutes to review the safety and operating instructions in this manual so you can quickly and safely become familiar with your NavMate software's many features.

This User Manual explains the NavMate software's functions, and provides details on:

- Using the control buttons
- Entering destinations
- Understanding the different screens available on your NavMate software
- Adjusting user preferences

NavMate software provides turn-by-turn visual and voice assistance to direct you to your selected destination. The software quickly calculates step-by-step directions to any destination available on the included navigation map.

The NavMate software uses Global Positioning System (GPS) satellites, and a digital roadway map database to calculate and display travel directions. The system's GPS antenna receives signals from a constellation of 24 satellites orbiting the earth and uses the strongest of signals, to determine your position to within meters.

### 2.1. Preface and Safety Information

#### **Vehicle Position**

The NavMate software's computer considers vehicle speed and heading changes, together with longitude and latitude information, to accurately determine vehicle heading and position on a digital map.

Signals from GPS satellites are used to determine the vehicle location. Three (good) or greater than four (best) satellites must be received to accurately determine location. The GPS reception status is indicated by the GPS symbol on the map.

### Map and Information Database

The map database used by your NavMate software was created using high-resolution aerial and land based data collection. Car navigation maps are frequently updated. While the database was judged to be as accurate as possible at the time of its release, a map database can never be 100% accurate. Road information that is maintained in the map databases, such as turn restrictions or road names may change over time.

**Note**: All users should read this manual prior to operating your Caliber Personal Navigation device with NavMate software.

NavMate Software User Manual Ver. 3.136 Copyright? 2006 - All rights reserved.

This document and the software described in it are furnished under license and may be used or copied only in accordance with such license.

## **Chapter 2. Basic Operation**

## 2.1. Preface and Safety Information

Except as permitted by such license, the contents of this document may not be disclosed to third parties, copied, or duplicated in any form, in whole or in part, without the prior written permission of Horizon Navigation, Inc.

The NavMate software, including its operation and use, is covered by one or more of the following patents:

```
US Patents No. 5,262,775; 5,283,575; 5,291,412; 5,291,413; 5,291,414; 5,297,028; 5,303,159; 5,311,434; 5,339,246; 5,343,400; 5,345,382; 5,359,529; 5,374,933; 5,377,113; 5,390,123; 5,394,333; 5,402,120; 5,414,630; 5,430,655; 5,440,484; 5,477,220; 5,508,931; 5,515,283; 5,515,284; 5,550,538; 5,608,635; 5,712,788; 5,731,978; 5,862,509; 5,898,390; 5,902,350; 5,904,728; 5,910,177; 5,912,635; 5,922,042; 5,928,307; 5,938,720; 5,987,381; 6,058,390;
```

```
6,144,919; 6,147,626; 6,253,154; 6,259,987; 6,282,496; 6,298,305; 6,360,165; 6,456,931; 6,456,935; 6,470,268; 6,542,814; 6,552,656; 6,600,994; 6,622,086; 6,735,516; D364,840; D397,046; D457,823; EP0987665A3.
```

The sale and/or licensing of the NavMate software and associated materials do not include any licenses (implied or otherwise) to patents or technology, unless specifically stated in writing.

NavMate is a trademark of Horizon Navigation, Inc. The Caliber NavMate software and associated materials are protected by copyright in the US and internationally.

### 2.1. Preface and Safety Information

#### **Safety Information and Precautions**

WARNING! Please read and follow the following safety precautions - Failure to follow these instructions below may significantly increase your risk of collision and/or personal injury.

The **Please Drive Safely Screen** is displayed each time the NavMate software is turned ON as a reminder and your agreement to make use of the system's navigational aids in a safe manner.

Before using the NavMate software, read this entire manual. Make sure that you are familiar with the system's features and know how to operate the system. Proper use of the NavMate software includes the following guidelines:

The NavMate software is not a substitute for your personal judgment. The route suggestions should never supersede any local traffic regulation or your personal judgment and /or knowledge of safe driving practices. Prior to completing any maneuvers suggested by your NavMate software (for example, a U-turn or a left turn), verify that you can legally and safely complete the maneuver. Do not follow route suggestions if they direct you to perform an unsafe or illegal maneuver, would place you in an unsafe situation, or would route you into an area that you consider unsafe.

While the vehicle is in motion, let the computer voice guide you. Glance at the screen only when necessary and safe to do so. If prolonged viewing is necessary, pull off the road to a safe location.

## Chapter 2. Basic Operation

## 2.1. Preface and Safety Information

While the vehicle is in motion, only a passenger should operate the NavMate software. The driver should not operate the system unless the vehicle is parked in a safe location.

The NavMate software's map database provides information on suggested routes without regard to factors that may affect your driving experience or the time required to arrive at your destination. For example, the system does not reflect road detours, closures or construction, some road characteristics (e.g., road surface, slope or grade, weight or height restrictions, etc.), temporary traffic congestion, weather conditions, and similar factors.

## 2.2. Turning the unit on or off

Press 'POWER' button on the unit, then wait for a couple of seconds. Then, the logo screen will appear as follows:

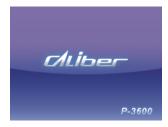

■ Each time the device is turned off, it remembers the information from the last routing session.

- Hold the POWER button for less than 1 second, the device will be changed to power saving mode.
- Hold the POWER button for 2 seconds, the whole system power will be turned off.

## **Chapter 2. Basic Operation**

#### 2.3. Start Screen

 After powering on the unit, you will see the reminder warning to use the navigation system safely and lawfully as shown below.

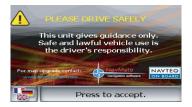

Read carefully. After agreeing to the warning screen by tapping the "Press to accept" button, the map screen will appear. 3. The start screen will appear.

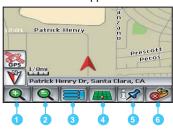

| lcon | Description                                  |
|------|----------------------------------------------|
| 1    | Show smaller map area.                       |
| 2    | Show larger map area.                        |
| 3    | Show Main Menu.                              |
| 4    | Change type of map view.                     |
| 5    | If no active route, select current location. |
| 6    | Exit                                         |

### 2.4. Choose a destination

1. To activate main menu, tap the main menu icon on the bottom of the start screen.

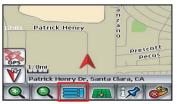

2. Select the Go to... icon on the main menu window.

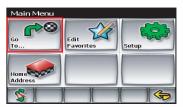

Destination Selection Menu will open as shown below:

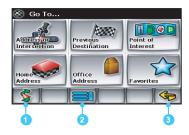

| lcon | Description          |
|------|----------------------|
| 0    | Return to map mode.  |
| 2    | Return to main menu. |
| 3    | Go back one step.    |

## **Chapter 2. Basic Operation**

## 2.5. Map Display

The Map Display shows roads, road names, and cartographic features like lakes and rivers.

You can adjust the map scale, the map orientation, map view, status information display, and the distance units to your own preferences.

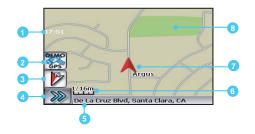

| lcon | Description                   |
|------|-------------------------------|
| 0    | Clock                         |
| 2    | GPS reception status          |
| 3    | Compass heading               |
| 4    | Display Function buttons Icon |
| 5    | Current location              |
| 6    | Map Scale                     |
| 7    | Park                          |

## 2.5. Map Display

#### 2.5.1. Current Location Screen.

- Press to display information about the current map location.
- Then select the location information box to add it to address book, use it as a destination, re-set position, or save location as HOME location.

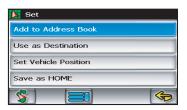

#### 2.5.2. Arrival Screen

- The destination is shown on the Map Display screen with a circle.
- A voice message announces that you are approaching your destination.

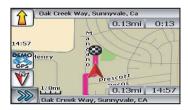

## Chapter 2. Basic Operation

### 2.6. Destination Selection Mode

There are five ways to select a destination.

- by scrolling using the arrow keys (List Mode)
- by searching using an on screen keyboard (Spell Mode):
- Many of the lists keep track of the last five most recently used (MRU) selections. These are placed at the top of the list in a different color and allow you to quickly select items that are used frequently.

#### 1. List Mode screen

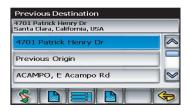

### 2.6. Destination Selection Mode

#### 2. Spell Mode screens

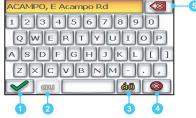

### 3. Most Recently Used Portion of List

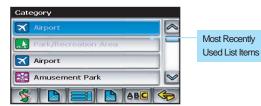

# Chapter 3. Detailed Description

2.1 Dectinations Management

| ا .0                        | . Destinations ivianagement                                   |       |
|-----------------------------|---------------------------------------------------------------|-------|
| 3                           | 3.1.1. Address/Intersection                                   | 25~29 |
| 3                           | 3.1.2. Point of Interest (POI)                                | 30~33 |
| 3                           | 3.1.3. Home Address                                           | 34~35 |
| 3                           | 3.1.4. Office Address                                         | 35~36 |
| 3                           | 3.1.5. Previous Destination                                   | 37~38 |
| 3                           | 3.1.6. Favorites                                              | 39~40 |
| 3                           | 3.1.7. By using Map                                           | 41    |
| 3.2                         | 2. Setup                                                      |       |
| 3                           | 3.2.1. Navigation Preferences                                 | 42~43 |
| 3                           | 3.2.2. Display Option                                         | 44~45 |
| 3                           | 3.2.3. User Input Settings                                    | 45~48 |
| 3                           | 3.2.4. Location Reset                                         | 48    |
| Download from Www.Somanuals | 3.2.5. System Menu<br>c.com. All Manuals Search And Download. | 49~50 |
|                             |                                                               |       |

## **Chapter 3. Detailed Description**

## 3.1. Destinations Management

#### 3.1.1. Address/Intersection

If you know the street address or cross streets of your destination, use the "Address/Intersection" selection.

Please continue according to the following stage:

1. On the start screen, tap main menu icon.

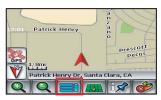

2. Select 'Go to...' icon on the Main Menu screen.

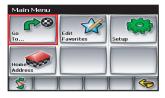

3. On the following screen, tap Address/Intersection.

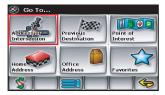

## 3.1. Destinations Management

4. Address/Intersection window will display.

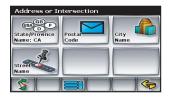

#### **NOTE**

: The system remembers the last State/Province selected, so this step is not necessary every time.

You may select either the Postcode or City Name or the Street Name first.

■ By Postcode

If you know the postcode, select this option to quickly find the city.

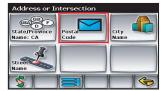

#### NOTE

The postcode search is limited to the currently selected country. Postcode searching may not be available in all areas.

## **Chapter 3. Detailed Description**

## 3.1. Destinations Management

### ■ By City Name

If you know the city and street, select this option. You could use the "Street Name" option instead, but it is quicker and easier to use the "City Name" option when you know both parts of the address.

Step 1. On Address/Intersection window, select the City Name icon.

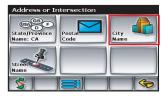

Step 2. On following screen, select the desired city through the list by using the scroll up and down.

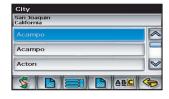

Step 3. Type the first characters of the city name. then, select the desired city name from the list.

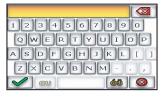

## 3.1. Destinations Management

#### ■ By Street Name

If you know the street name but you are not sure of the city, select this option.

You might use this option, for example, if you were in a large metropolitan area and a street continues through multiple cities and you are not sure of which city is appropriate for the street.

Step 1. On Address/Intersection window, select the Street Name icon.

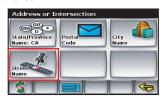

Step 2. On following screen, select the desired icon through the list by using the scroll up and down.

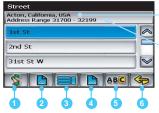

City and local area where street is located

House numbers on that road segment

| Icon | Description                  |
|------|------------------------------|
| 1    | Return to map mode           |
| 2    | Page up in displayed list.   |
| 3    | Return to main menu.         |
| 4    | Page down in displayed list. |
| 5    | Switch to Spell Mode.        |
| 6    | Go back one step.            |

## **Chapter 3. Detailed Description**

## 3.1. Destinations Management

#### 5. Route Calculation

After selecting a destination, the system calculates a route based on the route criteria set in the Setup Menu.

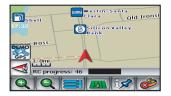

■ The status bar indicates route calculation progress.

#### 6. Route Guidance

The navigation will instruct you to "Please proceed to the highlighted route" unless you are already on the route. The highlighted route is indicated in magenta.

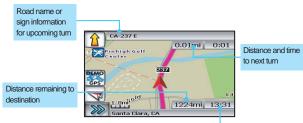

ETA (estimated time of arrival)

■ The guidance information is continually updated to correspond with your progress to the destination.

## 3.1. Destinations Management

### 3.1.2. Point of Interest (POI)

The Point of Interest option is useful when you are going to a public place or are looking for some type of facility such as a gasoline station.

(NOTE: The system remembers the last State/Province selected, so this step is not necessary every time.)

Please continue according to the following stage:

1. On the start screen, tap main menu icon.

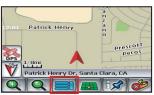

2. Select 'Go to...' icon on the Main Menu screen.

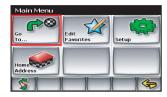

3. On the following screen, tap Point of Interest.

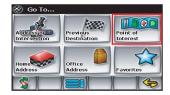

## **Chapter 3. Detailed Description**

## 3.1. Destinations Management

#### 4. POI Search Methods

Points of Interest may be searched by Category, Postcode, Phone Number, or Name.

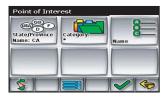

### ■ By Category

If you are interested in the closest POI of a certain type for example nearest gas station, select this option.

Several categories restrict the search radius as well to minimize the search time.

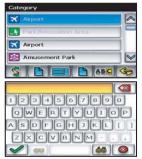

## 3.1. Destinations Management

### ■ By Name

If you know the name of the Point of Interest for example "COLUSSEUM", select this option on the keypad.

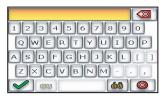

### ■ By Postcode

If you know the postcode, select this option to quickly find the city.

(Note: Postcode search is limited to the currently selected country. Postcode searching may not be available in all areas.)

5. After selecting POI search criteria, you may select to list the results sorted by distance or by name.

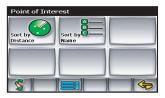

## **Chapter 3. Detailed Description**

## 3.1. Destinations Management

#### 6. POI Search Results

Straight-line distance to POI and POI phone number

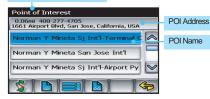

#### 7. Route Calculation

After selecting a destination, the system calculates a route based on the route criteria set in the Setup Menu.

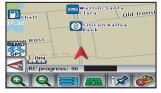

#### 8. Route Guidance

The navigation will instruct you to "Please proceed to the highlighted route".

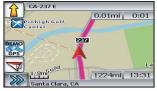

## 3.1. Destinations Management

#### 3.1.3. Home Address

The Home Address is a convenient way to route to your saved home address directly.

Please continue according to the following stage:

1. On the start screen, tap main menu icon.

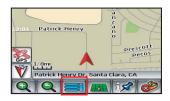

2. Select 'Go to...' icon on the Main Menu screen.

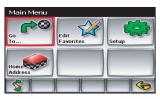

3. On the following screen, tap Home Address.

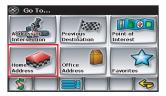

## 3.1. Destinations Management

#### 4. Route Calculation

The system calculates a route based on the route criteria set in the Setup Menu.

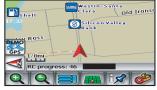

#### 5. Route Guidance

The navigation will instruct you to "Please proceed to the highlighted route".

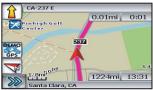

#### 3.1.4. Office Address

The office Address is a convenient way to route to your saved office address directly.

Please continue according to the following stage:

1. On the start screen, tap main menu icon.

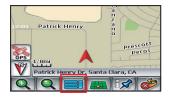

## 3.1. Destinations Management

2. Select 'Go to...' icon on the Main Menu screen.

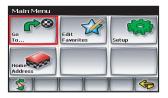

3. On the following screen, tap Office Address.

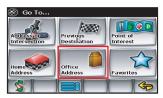

#### 4. Route Calculation

The system calculates a route based on the route criteria set in the Setup Menu.

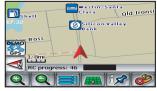

#### 5. Route Guidance

The navigation will instruct you to "Please proceed to the highlighted route".

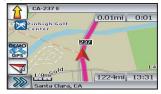

## 3.1. Destinations Management

#### 3.1.5. Previous Destination

Previous destinations entered into your NavMate software are automatically saved into the memory of the NavMate software.

This is helpful when you want to return to a recent destination, such as a hotel where you may be staying. The Previous Origin of the last calculated route is also stored for easy return to your start point.

1. On the start screen, tap main menu icon.

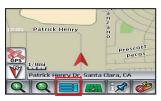

2. Select 'Go to...' icon on the Main Menu screen.

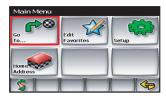

3. On the following screen, tap Previous Destination.

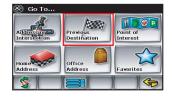

## 3.1. Destinations Management

4. Previous Destination Selection
On following screen, select the desired location through the list by scrolling using the arrow keys.

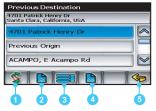

|   | lcon | Description                           |
|---|------|---------------------------------------|
|   | 0    | Exit menu mode and return to map mode |
|   | 3    | Page up in displayed list.            |
|   | 3    | Return back one menu level.           |
| Ī | 4    | Page down in displayed list.          |
|   | 5    | Go back one step.                     |

### 5. Route Calculation

The system calculates a route based on the route criteria set in the Setup Menu.

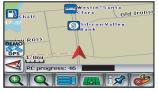

#### 6. Route Guidance

The navigation will instruct you to "Please proceed to the highlighted route".

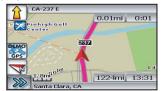

## 3.1. Destinations Management

- 3.1.6. Favorites
- 1. On the start screen, tap main menu icon.

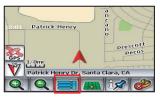

2. Select 'Go to...' icon on the Main Menu screen.

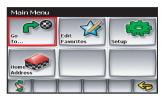

3. On the following screen, tap Favorites.

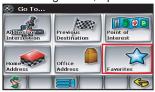

4. The Favorites window will appear.

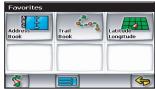

There are three additional ways to set your destination under Favorites:

## 3.1. Destinations Management

#### Address Book

The Address Book is a convenient place to store frequently visited destinations.

To add, delete, or edit address book entries see "Address Book Editing" section of this manual.

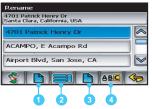

| Icon | Description                  |
|------|------------------------------|
| 0    | Page up in displayed list.   |
| 2    | Return back one menu level.  |
| 3    | Page down in displayed list. |
| 4    | Display spell mode.          |

#### ■ Trail Book

You can route to trails you have created.

### ■ Latitude Longitude

You can route to a destination by directly inputting latitude and longitude values.

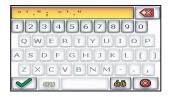

## 3.1. Destinations Management

## 3.1.7. By using Map

You may select the destination by touching the screen. The system will display the cross hairs according to the location you touch.

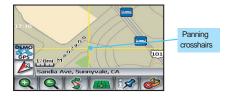

1. Press icon to display location information about the current panned location.

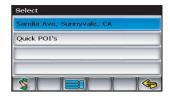

2. Select the highlighted entry to select the panned location for the following options.

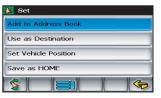

## 3.2. Setup

You may customize the Navigation to your own preferences.

Select Set-up option to adjust navigation preferences, display options, and units (km or mi) settings.

You may also reset the vehicle position and do some basic system diagnostics through the Setup Menu.

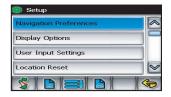

### 3.2.1. Navigation Preferences

Navigation Preferences allows you to set the simulation mode on, and set the route calculation and guidance options.

Please continue according to the following stage:

Select Setup icon from the Main Menu.

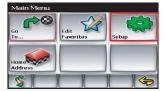

## 3.2. Setup

2. Select Navigation Preferences on the setup window.

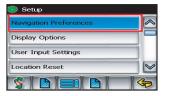

3. On the following screen, adjust Navigation Preferences.

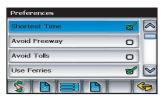

- Shortest time/distance Determines if the Navigation emphasizes finding the fastest or the shortest route.
- Avoid Freeway Determines if the Navigation avoids or uses freeways in the route calculation.
- Avoid Tolls Determines if the Navigation uses toll roads in the calculated route.
- Use Ferries Yes or No
- Simulation When selected, the Navigation will "drive" the selected route even though the vehicle is not moving. This can be used to preview a route, or show off the system to friends.
- Auto Recalculation When selected, the Navigation will automatically recalculate the route if you miss a turn or when the current route is left.
- Voice Guidance When selected, the system will give audible guidance.

## **3.2. Setup**

### 3.2.2. Display Options

Display options allow you to set the map orientation and some of the information items displayed.

Please continue according to the following stage:

1. Select Setup icon from the Main Menu.

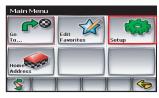

2. Select Display Options on the setup window.

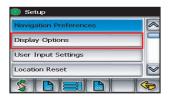

3. On the following screen, adjust Display Options.

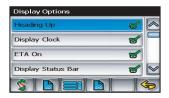

## 3.2. Setup

- 4. Setup the Display Options
- Heading Up Determines if the map is always displayed with North direction at the top of the screen or if map is always adjusted so that vehicle symbol points toward the top of the screen.
- Display Clock Yes or No
- ETA on Yes or No; time based
- Display Status Bar Yes or No
- Display GPS Icon Turn the display of the GPS reception symbol on or off.
- Display Scale Icon Yes or No
- Display Compass Icon Yes or No
- Display Next Maneuver Turn symbol; Yes or No
- Enlarged Intersection Turn the "True View" on or off.

### 3.2.3. User Input Settings

Please continue according to the following stage:

1. Select Setup icon from the Main Menu.

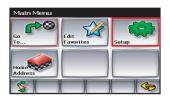

## 3.2. Setup

2. Select User Input Settings on the setup window.

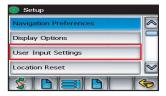

3. On the following screen, adjust User Input Settings.

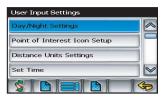

■ Day/Night Settings

You can select Auto, Day or Night color scheme.

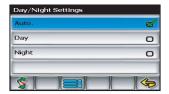

## 3.2. Setup

■ Point of Interest Icon Setup

Allows you to select POIs that will be displayed in different scales.

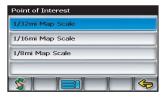

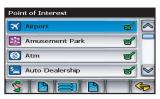

### ■ Distance Units Setting

Based on personal preference, the units used when displaying and announcing the distance to turns may be set to Miles (decimal miles, e.g. 0.3 miles.), Kilometers/meters, or Miles/yards.

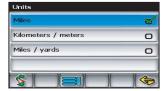

#### Set Time

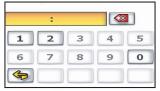

## 3.2. Setup

### ■ Language Settings

You can choose from one of the languages/voices that are displayed in the list. If the voice guidance language is loaded onto your SD card, then both the voice and the on-screen text will be the selected language; if not, then only the selected language text will appear.

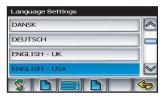

### 3.2.4. Location Reset

You may reset the location of the vehicle symbol using the Set Vehicle Position option.

Select Location Reset on the setup window.

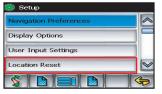

2. On the following screen, adjust Location Reset.

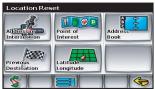

## 3.2. Setup

## 3.2.5. System Menu

Allows you to view the current GPS reception status, adjust the current vehicle symbol position, and it also provides information on the current software and map version numbers.

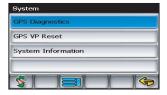

### ■ GPS Diagnostics

Displays the number of GPS satellites currently in view and how many are currently being used. The GPS satellite time is displayed (UTC) along with other information.

```
GPS Diagnostics [2125]
Satellites Visible 0 Satellites Used 0
GPS Time 0:0:0, sr:7:21, ss17:0
Latitude: 3739035, Longitude: -1219452(
Sat.
JD
SNR.
-levat.
Vzim.
SNR: 0, P= 0.00, H= 0.00, V= 0.00
```

## 3.2. Setup

#### ■ GPS VP Reset

To reset the vehicle symbol based on the GPS determined longitude and latitude, select GPS VP reset.

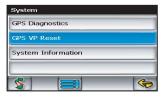

### ■ System Info

The version numbers for the system application software and map database can be found under System Information.

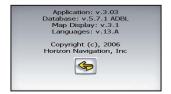

# Chapter 4. Optional Features

| 4.1. Planned Route        | 53    |
|---------------------------|-------|
| 4.2. Detour               | 53~55 |
| 4.3. Cancel Current Route | 55    |
| 4.4. Trail Book           | 56~60 |

## **Chapter 4. Optional Features**

#### 4.1. Planned Route

To view planned route on the current highlighted route, touch the Yellow Maneuver Icon and the system will display the entire route list.

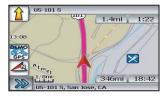

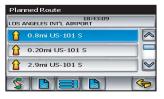

#### 4.2. Detour

While navigating a current route from the Guidance Display main menu, you can select a Routing Detour.

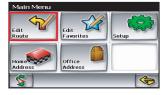

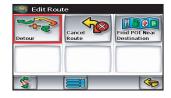

#### 4.2. Detour

#### Avoid Current Road

By selecting "Avoid Current Road", a new routing will be calculated, voice instructions given and the new route displayed.

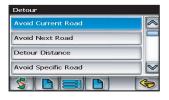

#### ■ Detour Distance

By selecting "Detour Distance", a new route will automatically be recalculated based upon the length of Detour you select (1 to 3 miles)

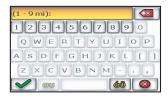

## **Chapter 4. Optional Features**

#### 4.2. Detour

Avoid Specific Road

By selecting "Avoid Specific Road", you can select from a list of roads to avoid or use Spell Mode to select a specific road to avoid.

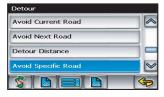

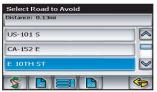

#### 4.3. Cancel Current Route

Select this function to cancel the current route.

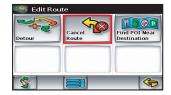

#### 4.4. Trail Book

If you decide that you wish to drive "Off-Road", you can keep track of your route using the "Trail Book" function.

1. Select < Edit Favorites>.

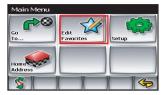

2. Select < Trail Book>.

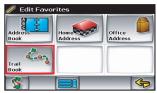

3. Select < Add>.

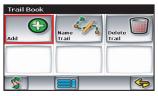

4. Choose a name for this new trail.

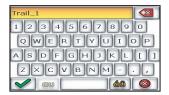

5. After confirming the name, start driving.

# **Chapter 4. Optional Features**

### 4.4. Trail Book

5. Then, Press "Push-Pin" icon to crea new waypoints.

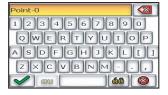

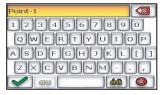

6. Press Menu icon and select <Stop Trail> when you complete the trail:

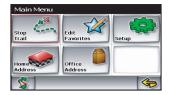

## 4.4. Trail Book

#### ■ Name Trail

After selecting a saved trail, you can use the keyboard to rename the trail.

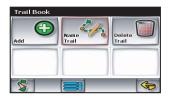

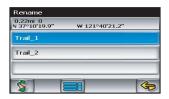

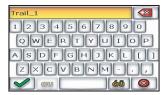

## **Chapter 4. Optional Features**

### 4.4. Trail Book

■ Follow Trail

Next time when you go off-roading, you can follow the same trail you created by...

1. Selecting "Go To", then

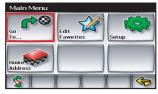

2. Select "Favorites", then

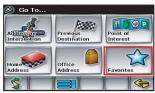

3. Select "Trail Book", then

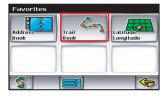

4. Select an existing trail.

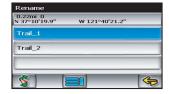

#### 4.4. Trail Book

You can select to go to any points in a previously named trail as a starting point.

Upon your selection, the system will point you with a red line to that starting location. You will follow the red line to the starting point and start your trail blazing by following the dotted line.

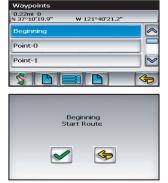

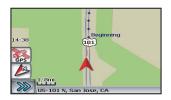

Press Menu Icon then select "Stop Trail" to cancel route.

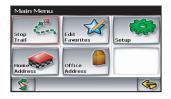

# Chapter 5. Additional Functions

| 5.1. How to use MENU    | 63    |
|-------------------------|-------|
| 5.2. MP3 Player         | 64~66 |
| 5.3. Picture Viewer     |       |
| 5.3.1. Full Screen Mode | 67    |
| 5.3.2. Slide Show Mode  | 68    |
| 5.4. Quick Menu         | 69    |

## **Chapter 5. Additional Functions**

#### 5.1. How to use MENU

- Press the 'MENU' button on the bottom right-hand comer of the unit.
- 2. Then the 'MENU' screen will appear.

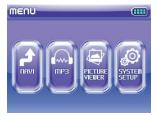

The four functions will help you to access any available feature with a single click.

- Navigation : Activates mapping applications and routing functions.
- MP3 Player : Activates the MP3 player.
- Picture Viewer : Activates the picture viewer.
- System Setup: Configure the system setting of the device. (Information, volume/brightness, etc.)

#### **NOTE**

## Only one mode can be used at any one time. (Navigation, MP3, Picture Viewer)

Navigation Mode and MP3 / Picture Viewer Mode
 When the navigation is operating if you press the MENU key of the
 unit, the pop up message will appear.

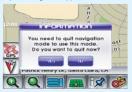

- If you tap the 'YES' icon, the navigation system is closed and the MENU screen will appear. Then, you can select the MP3 or Picture Viewer mode.
- If you tap the 'NO' icon, the navigation screen will appear again.
- MP3 Mode and Picture Viewer Mode
   When the MP3 or Picture Viewer is operating if you press the MENU
   key of the unit, the operated system is automatically closed and the
   MENU screen will appear.

## 5.2 MP3 Player

The MP3 Player has the following features:

- Playback of MP3 files
- Basic playback controls such as play, pause, stop, back and forward.
- Playback includes single selection playback, repeat.
- Available file: mp3, wav, ogg file

- Copy Music files from your computer to the SD card.
   We recommend first creating a MUSIC folder on the SD Card, then copying all of the Music files into that folder.(Optional)
- 2. Insert the SD card into the unit.
- 3. Power on the unit, then push the MENU button on the bottom right-hand corner of the unit.
- 4. Select MP3 icon on the following MENU screen.

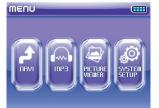

## **Chapter 5. Additional Functions**

## 5.2 MP3 Player

- The program will search for MP3 files in all folder of the SD card. When MP3 files are detected, they will be shown on your play list.
- The previous played MP3 file will be played automatically.

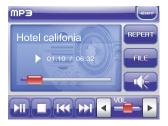

- If you tap the 'FILE' icon on the MP3 screen, the MP3 list screen will appear.
- On the MP3 list window, select the desired MP3 file by tapping on it by using the up and down arrows to scroll up and down in the list.

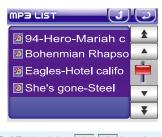

**NOTE** 

On MP3 List window, icons change the mp3 list per page.

## 5.2 MP3 Player

To repeat the current selected MP3 file, tap 'REPEAT' icon on the screen. (If you press again this icon, the repeat function will be cancelled.)

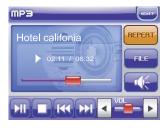

 To close the program, tap 'EXIT' icon in the upper right- hand corner of the screen. You will be returned to the MENU screen.

■ The Control Icons of the MP3 screen features:

| ICON      | TITLE         | DESCRIPTION                        |
|-----------|---------------|------------------------------------|
| H         | Play/Pause    | Play or pause the playback.        |
|           | Stop          | Stop the playback                  |
| Tet   Tet | Previous/Next | Move to the previous or next file  |
| REPERT    | REPEAT        | Infinitely repeat the current file |
| PLE       | FILE          | Display the MP3 file list          |
|           | MUTE          | Mute sound                         |

## **Chapter 5. Additional Functions**

### 5.3. Picture Viewer

Picture Viewer main window is shown as below:

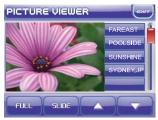

- Playback of Picture files
- You can view the Full screen and the Slide show mode.
- File search is possible at the Picture viewer main menu.
- Available file: bmp, jpg, gif file

### **NOTE**

■ Too big file can't be displayed.

The picture file specification is

BMP: max12MByte(size), under 4.22M pixel (resolution)

JPG&GIF: under 2.2M pixel (resolution).

#### 5.3.1. Full Screen Mode

Tap the 'FULL' icon on the bottom of the Picture viewer main window.

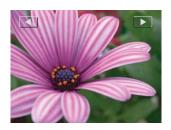

On Full Screen Mode, it can move to the previous or next picture file.

## 5.3. Picture Viewer

#### 5.3.2. Slide show Mode

Tap the 'SLIDE' icon on the bottom of the Picture viewer main window.

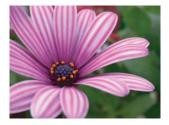

The Picture Slide is converted at 3 seconds intervals.

At the last slide, the Question Notice whether the slide show is finished will be appeared;

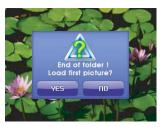

## **Chapter 5. Additional Functions**

### 5.4. Quick Menu

- 1. Press the 'MENU' button in the bottom right-hand corner of the unit for the 3 minutes.
- 2. Then, Quick menu will be displayed in the upper left-hand comer of the window.

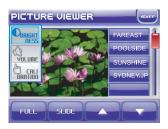

- BRIGHTNESS: Set up the brightness of the screen.
- VOLUME : Volume can be set up immediately.

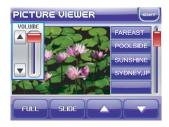

■ CALIBRATION: If the system stops moving completely and you cannot activate any of the buttons, it could be a screen calibration issue.

In such case, Screen calibration can be performed.

# Chapter 6. System Setup

| 6.1. Information7         | 2 |
|---------------------------|---|
| 6.2. Volume/Brightness7   | 2 |
| 6.3. Touch calibration7   | 3 |
| 6.4. Power                |   |
| 6.4.1. Battery Mode7      | 2 |
| 6.4.2. Power Saving Mode7 | F |

## **Chapter 6. System Setup**

 Press the 'MENU' button in the bottom right-hand corner of the unit. Then, the MENU screen will display as shown below:

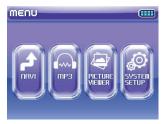

The four functions will display when the SYSTEM SETUP icon is selected on the MENU window.

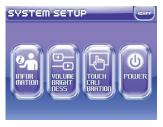

- Information: Display the information on products.
- Volume/Brightness: Adjust the volume and brightness of the unit.
- Touch Calibration: Control the sensitivity of the touch pad.
- Power: Display the power setting state.

#### 6.1. Information

Please try the following procedure:

- 1. Tap the 'System setup' icon on the MENU window.
- 2. Tap the 'Information' icon on the System setup window.

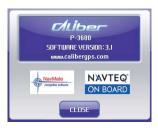

3. The information of the products and Navigation MAP program will display.

### 6.2. Volume/Brightness

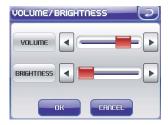

Please try the following procedure:

- 1. Tap the 'System setup' icon on the MENU window.
- 2. Tap the 'Volume/Brightness' icon
- Adjust volume and brightness of the device as preferred through using the scroll as shown above. (Volume consists of total 10 steps.)
- 4. Tap the OK icon to store the adjusted values.

## **Chapter 6. System Setup**

#### 6.3. Touch calibration

In rare cases, if the system stops moving completely and you cannot activate any of the buttons, it could be a touchpad calibration issue.

- 1. Tap the 'System setup' icon on the MENU window.
- 2. Tap the 'Touch Calibration' icon. On the following INFORMATION window, select 'YES' icon.

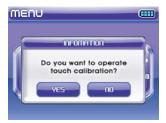

3. Follow the instructions on the screen as shown below.

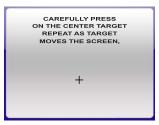

- 4. If you push and hold the cross mark, it will calibrate the optimal state with having the pushed value.
- After finished to push the cross mark, tap the screen to register saved data. Then, Calibration will finish.
- Check the device after resetting the Touch Calibration.
- If your device still doesn't perform properly, please contact the Technical Support.

#### 6.4. Power

When you tapping the 'Power' icon on the System setup window, the Power screen will be displayed as shown below.

The Power Setup is consists of two menus.

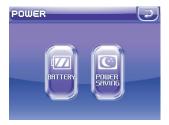

#### 6.4.1. Battery Mode

If you pressed the 'BATTERY' icon, the current state of the power which connected with the equipment will display.

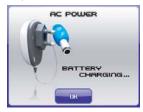

#### AC Power state

In charging state, it will display 'BATTERY CHARGING...' on

the screen.

In fully charged state, it will display 'BATTERY FULL...' on the screen.

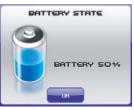

#### Battery state

Displays the current battery state.

## **Chapter 6. System Setup**

#### 6.4. Power

#### 6.4.2. Power Saving Mode

If you pressed the 'Power Saving' icon, the two power saving setup functions will be displayed.

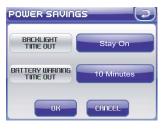

[Backlight time out]
If there is neither touch or
button pushing, the backlight becomes dark after
setting time.

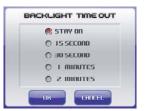

[Backlight warning time out]
Controls the time that Low Battery warning notice is displayed.

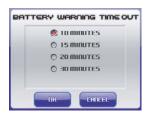

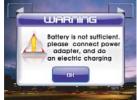

| 7.1. FAQ(Frequently Asked Questions) | 77~8° |
|--------------------------------------|-------|
| 7.2. Specifications                  | 82    |
| 7.3. Warranty                        | 83~8  |
| 7.4. FCC Compliance                  | 86    |
| 7.5. End-User License Agreement      | 87~80 |

### 7.1. FAQ (Frequently Asked Questions)

## ■ Should I back up my Caliber-NavMate software including the maps?

Should for any reason the data on your flash card is lost, the supplied Caliber-NavMate DVD-ROM may be used to restore your map data. See the Caliber-NavMate Downloader Instruction Manual.

## If driving in Canada, how do I access Canadian map data?

The supplied Caliber-NavMate DVD-ROM may be used in your PC with a flash card reader to load your Canada map data. See the Caliber-NavMate Downloader Instructions.

## ■ How do I change to a different Voice Guidance language?

Use the supplied Caliber-NavMate DVD-ROM to change a voice guidance language. See the Caliber-NavMate Downloader Instruction Manual.

## ■ What Voice Guidance languages are supplied with my CALIBER GPS navigation system?

Most system DVDs ship with 10 available languages; English-US <female>, French Canadian, Spanish-Mexican, English-UK, French, German, Italian, Spanish, Danish and Dutch.

## ■ What Voice Guidance languages are supplied with my CALIBER GPS navigation system?

Most system DVDs ship with 10 available languages; English-US <female>, French Canadian, Spanish-Mexican, English-UK, French, German, Italian, Spanish, Danish and Dutch.

### 7.1. FAQ (Frequently Asked Questions)

## ■ How many voice guidance languages can be downloaded to the system at one time?

Caliber Personal Navigation Systems come with a pre-installed memory card containing everything you need to navigate in the country where you purchased the unit. If you wish to build additional map data libraries (e.g. All USA + Canada <2GB> or Canada-only <512MB>) we advise that you choose a flash card of the same type that shipped with your system and with enough memory to store your maps (as stated in database list).

## ■ What is the best place on the windshield to mount my Caliber Personal Navigation System?

Caliber is committed to make your driving as safe as possible roads. Any Caliber device should be placed in a position on your windshield that does not block your view of the road, in any way, and that enables an optimal usage of your device. Our advice is to mount your Caliber product at the lowest possible position on your windshield. Your Caliber device should not be placed directly under your rear-view mirror.

### ■ My unit does not receive a GPS signal, what should I do?

Sometimes it takes a minute a two to lock onto 3 or more GPS satellites (you can see how many satellites are being received by selecting the Main Menu - Settings - GPS Diagnostics). If you continue to have problems getting a GPS satellite fix, please make sure that you are outside and the GPS antenna has a good visibility to the open sky.

Some heat-reflecting windshields and built-in windshield heaters block the GPS signal reception inside the car. Very often, such heat-reflecting windshields have a hole behind the rear-view mirror or the heat reflection is limited on the left (or right) side of the windshield to let signals pass through. If you can not get a signal after mounting the device, use the supplied GPS antenna lead extension and mounting plate, then place your GPS antenna on that position.

Alternatively, you can use an external GPS antenna or buy a longer extension lead to extend the GPS cable and place the GPS receiver in the back of your car (remember: your GPS receiver should always have a free view of sky and that you have free and clear view of the road).

### 7.1. FAQ (Frequently Asked Questions)

## ■ Why do I sometimes find map or POI errors in Caliber products?

In order to obtain the correct map data, Caliber and its map suppliers, rely on local government and other local organizations throughout North America and the world to supply us with the correct, relevant and most up to date information for millions of roads, streets and lanes.

There are only a few map suppliers in the world that have excellent map data, one of them being NAVTEQ. The map data that Caliber uses is the best and most current data available on the market. Over the course of time, roads are changed or new roads are added; our map supplier has over 1,500 hundred people driving through North America and analyzing satellite images to register these changes. This process is time consuming and a logistical challenge. All map feedback form our Caliber customers submitted via e-mail will also be passed on to our digital map suppliers, who will then in many cases, physically visit the location to understand and correct the situation.

#### What if I can't find an address?

Please make sure you have correctly spelled your entry. If you do not know how an address is spelled correctly, simply enter the parts of the address, you know for sure (e.g. "Times", "New York" for Times Square in New York City). Then browse in the result list and look for the address. Also, make sure that the city in which you are looking for an address is correct. Sometimes the official postal address differs from the address you are looking for. In that case, search for an address nearby that you know of and browse on the map. If you find the address on the map but you can not find it while searching for it, please let us know via support@sphereteq.com.

### 7.1. FAQ (Frequently Asked Questions)

#### ■ What is WAAS?

WAAS stands for the "Wide Area Augmentation System"; it is an FAA-funded project designed to improve the overall accuracy and integrity of GPS signals for flying in instrument meteorological conditions, primarily during the approach and landing phases of flight. It is a space-based system that broadcasts integrity information and correction data as determined by ground reference stations. At this time, the system is still in the development stage. The goal is to provide reliable signals with an accuracy of seven meters (21-22 ft), both horizontally and vertically, 95+% of the time. Current tests show the actual accuracy to be on the order of 2-3 meters. See http://gps.faa.gov/Programs/WAAS/waas.htm for more information.

■ If required, how do I arrange to get my Caliber unit repaired in the USA or Canada?

In order to get your Caliber unit serviced, please contact our technical support department at::

E-Mail support@sphereteq.com

Phone: 949.480.1128

Caliber's technical support department is available

M-F, 8:00-5:00, Pacific Time (except holidays).

When calling technical support, please have available the serial number of the unit, the return shipping address, and a daytime telephone number. A Product Support Specialist will provide you with a Return Material Authorization tracking number (RMA#) and shipping instructions.

Please note: Caliber recommends that return items are shipped through a carrier that offers shipment tracking as well as shipping insurance. So that it is completely protected in the event that the shipment is lost or damaged, please insure your unit for its purchase price. If return items are not shipped through a carrier that offers shipment tracking and the return items are not insured for their full value, you will be responsible for any loss or damage to the product during shipping.

### 7.1. FAQ (Frequently Asked Questions)

Where can I get software updates?

Please contact us at support@sphereteq.com for information about software updates.

■ If my questions are not answered in this manual, how do I get in touch with your support department?

Please contact us at support@sphereteq.com or your retail store

### 7.2. Specifications

### ■ Physical Specification

| Items            | DESCRIPTION                          |
|------------------|--------------------------------------|
| OS               | Microsoft Windows CE.NET 5.0         |
| CPU              | Centrality ARM9-300MHz, Atlas II     |
| Main Memory      | RAM 64MB / ROM 32MB                  |
| Unit Size (Inch) | 4.52(W)X3.14(L)X0.94(H)              |
| GPS              | Sirf 3 equivalent 20 Channel         |
| Battery          | Rechargeable Battery (Li-lon 1230mA) |
| Sound            | Max 1.5W Speaker built-in            |
| SD Card          | SD Card for external storage         |
| USB              | USB Port 2.0                         |

### ■ Function Specification

| DESCRIPTION                                              |
|----------------------------------------------------------|
| Door-to-Door Navigation with Turn-by-Turn Voice Guidance |
| 2. Simple and Easy to use & install                      |
| 3. Headphone Jack for MP3                                |
| 4. Additional function : MP3 Player & Picture Viewer     |

### 7.3. Warranty

#### Caliber's 1 Year Limited Warranty

You may only use the Software and the Hardware ("product") after having read the instructions supplied with it before you use it. If you have any difficulty using the product, consult the instructions to check you are using it correctly. The use of the product in a navigation system means that calculation errors can occur, for instance caused by local environmental conditions and/or incomplete data.

Caliber cannot warrant that the product and/or GPS service operates error-free.

Caliber warrants that this product will be free from material defects in design and manufacture and will conform to the published specifications under normal use for one (1) year from your date of purchase, subject to the conditions below. This warranty is provided to the original end-user purchasing from an authorized Caliber reseller, and is not transferable. Proof of purchase is required. Caliber is not responsible for

any failure or defect Caused by any third party product that is not originally shipped with its products, whether authorized or not. This Limited Warranty does not apply to normal wear and tear or physical damage to the surface of the product or if the product is opened or repaired by someone not authorized by Caliber and does not cover repair or replacement of any product or part thereof damaged by: misuse, moisture, liquids, proximity or exposure to heat and accident, abuse, non-compliance with the instructions supplied with the product, neglect or misapplication. This warranty is void if the product is not used in accordance with the product instructions, or if it is damaged as a result of improper installation, misuses, unauthorized repair, modifications, or accident.

To obtain warranty service contact Caliber via e-mail at support@sphereteq.com or call 949.480.1128. In order to return the product for service, Caliber must assign a RMA number to you.

### 7.3. Warranty

You must return the product in tamper resistant packaging, freight prepaid, as instructed by Caliber. You must obtain a tracking confirmation number, which you may be required to provide to Caliber. Caliber will at its option, repair or replace without charge to you for either parts or labor, the product with new or refurbished product of equal or greater capacity and functionality, and ship its return to you express freight paid by Caliber (generally within 72 hours of receipt) or refund the purchase price. The warranty duration of such repaired or replaced product will be that time period remaining on the original product. THIS CONSTITUTES CALIBER'S ENTIRE LIABILITY AND YOUR EXCLUSIVE REMEDY FOR BREACH OF THIS WARRANTY

Regardless of any damages that you might incur for any reason whatsoever (including, without limitation, all damages referenced herein and all direct or general damages in contract or anything else), the entire liability of Caliber and any of its suppliers under any provision of this warranty and your exclu-

sive remedy hereunder (except for any remedy of repair or replacement elected by Caliber with respect to any breach of the Limited Warranty) shall be limited to the amount actually paid by you for the product.

DISCLAIMER OF WARRANTIES: The Limited Warranty that appears above is the only express warranty made to you and is provided in lieu of any other express warranties or similar obligations (if any) created by any advertising, documentation, packaging, or other communications. Except for the Limited Warranty and to the maximum extent permitted by applicable law, Caliber and its suppliers provide the product and support services (if any) AS IS AND WITH ALL FAULTS, and hereby disclaim all other warranties and conditions, whether express, implied or statutory, including, but not limited to, any (if any) implied warranties, duties or conditions of merchantability, of fitness for a particular purpose, of reliability or availability, of accuracy or completeness of responses, of results, of workmanlike effort, of lack of viruses,

### 7.3. Warranty

and of lack of negligence, all with regard to the product, and the provision of or failure to provide support or other services, information, software, and related content through the product or otherwise arising out of the use of the product. Also, there is no warranty or condition of title, quiet enjoyment, quiet possession, correspondence to description or non-infringement with regard to the product.

Should you have any questions concerning this warranty or if you desire to contact Caliber for any reason, please visit Caliber on the World Wide Web at

#### http://www.sphereteq.com.

Caliber, the Caliber logo, Sphereteq and the Sphereteq logo are trademarks of Sphereteq, Inc., registered in the USA and other countries.

### 7.4. FCC Compliance

This device complies with part 15 of the FCC Rules. Operation is subject to the following two conditions: (1) This device may not cause harmful interference, and (2) this device must accept any interference received, including interference that may cause undesired operation.

This equipment has been tested and found to comply with the limits for a Class B digital device, pursuant to part 15 of the FCC Rules. These limits are designed to provide reasonable protection against harmful interference in a residential installation. This equipment generates, uses and can radiate radio frequency energy and, if not installed and used in accordance with the instructions, may cause harmful interference to radio communications. However, there is no guarantee that interference will not occur in a particular installation. If this equipment does cause harmful interference to radio or television reception,

which can be determined by turning the equipment off and on, the user is encouraged to try to correct the interference by one or more of the following measures:

- Reorient or relocate the receiving antenna.
- Increase the separation between the equipment and receiver.
- Connect the equipment into an outlet on a circuit different from that to which the receiver is connected.
- Consult the dealer or an experienced radio/TV technician for help.

Modifications not expressly approved by the manufacturer could void the user's authority to operated the equipment under FCC rules.

### 7.5. End-User License Agreement

This End-User License Agreement (EULA) is a legal agreement between you (either an individual or a single entity) and HORIZON NAVIGATION, INC. for the operating software and updates thereof that run the digital map database and associated hardware (collectively the "Software"). By installing or using the Software, you agree to be bound by the terms of this Agreement. If you do not agree to the terms of this Agreement, return the Software, along with all other accompanying items in the form they were purchased, within fifteen (15) days after such purchase to the authorized dealer from where the Software was purchased, for a full refund of any fees paid. Use of the Software without acceptance of this Agreement is unauthorized and not permitted.

 License Grant. HORIZON NAVIGATION, INC. grants you a non-exclusive license to use your purchased copy of the Software for your own internal purposes of accessing the digital map database and running the associated hardware and not for service bureau time-sharing, or other similar purposes.

- Limitations on Use. You are not permitted to copy, modify, decompile, disassemble, or reverse engineer any portion of the Software without the expressed written permission from HORIZON NAVIGATION. INC.
- 3. U.S. Government End Users. The Software is provided with Restricted Rights. Use, duplication, or disclosure by the Government is subject to restrictions as set forth in subparagraph (c) (1) (II) of the Rights in Technical Data and Computer Software clause at DFARS 252.227-7013 or subparagraphs (c) (1) and (2) of the Commercial Computer Software-Restricted Rights at 48 CFR 52.227-19, as applicable. HORIZON NAVIGATION, INC., 4701 Patrick Henry Dr. Suite1301 Santa Clara, CA 95054 USA.

### 7.5. End-User License Agreement

- 4. Indemnity. You agree to indemnify, defend and hold free and harmless HORIZON NAVIGATION, INC., including its licensors, assignees, subsidiaries, affiliated companies, and the respective officers, directors, employees, shareholders, agents, authorized dealers or sales agents, and representatives of each of them from and against any liability, loss, injury, demand, cost, expense, or claim of any kind of character, including but not limited to attorney's fees, arising out of (a) any use or possession of the Software, or (b) any breach of any warranties or representations made by you in this Agreement or of your obligations under this Agreement.
- 5. Disclaimer of Warranty. HORIZON NAVIGATION, INC. does not make any warranties or representations, either express or implied, with respect to the software, without limiting the foregoing, HORIZON NAVIGATION, INC. expressly disclaims any implied warranties of quality, performance, merchantability, fitness for a particular

- purpose or non-infringement. Some states do not allow the exclusion of implied warranties, so some portion of the above exclusion may not apply to you.
- 6. Limitation of Liability. HORIZON NAVIGATION, INC. shall not be held responsible for any actual, anticipated or speculative loss of profit or direct, indirect, incidental, special, or consequential damages, including, without limitation, loss of revenue, data, or use incurred by you or any third party arising out of your use or possession of the software, whether in an action in contract or tort or based on a warranty, even if HORIZON NAVIGATION, INC. has been advised of the possibility of such damages.
- 7. Warnings. A. Copies of the digital map database reflect conditions as they existed at various points in time before your receipt of such copies.

### 7.5. End-User License Agreement

Accordingly, copies of the digital database map may contain inaccurate or incomplete data or information due to inaccurate or incomplete source materials, the passage of time, road construction, changing conditions, and otherwise. B. Neither the Software nor the digital map database include, analyze, process, consider or reflect any of the following categories of information, i.e., neighborhood quality or safety; population density; availability or proximity of law enforcement, emergency, rescue, medical or other assistance; construction work, zones, or hazards; road and lane closures; various legal restrictions (such as vehicular type, weight, load, height and speed restrictions); road slope or grade; bridge height, width, weight or other limits; road, traffic or traffic facilities safety or conditions; weather conditions; pavement characteristics or conditions; special events; traffic congestion; or travel time.

- 8. Transfer. This Agreement, including all rights, obligations and representations may be transferred to another individual or single entity, provided the same transfer includes the simultaneous transfer of the associated hardware in which the Software is installed and further provided that such other individual or single entity accepts all the terms of this Agreement. In the event such individual or single entity to which the Software is transferred does not accept the terms of this agreement, then the License herein automatically terminates. Further use of the Software is unauthorized and not permitted.
- 9. Governing Law. This Agreement shall be governed by the laws of the State of California, without giving effect to its conflict of laws provisions.

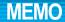

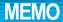

# CALIBER P-3600

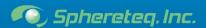

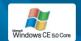

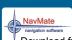

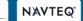

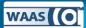

Free Manuals Download Website

http://myh66.com

http://usermanuals.us

http://www.somanuals.com

http://www.4manuals.cc

http://www.manual-lib.com

http://www.404manual.com

http://www.luxmanual.com

http://aubethermostatmanual.com

Golf course search by state

http://golfingnear.com

Email search by domain

http://emailbydomain.com

Auto manuals search

http://auto.somanuals.com

TV manuals search

http://tv.somanuals.com